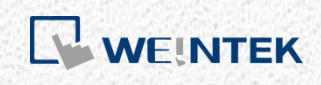

*cMT/cMTX Series OS Update Instructions*

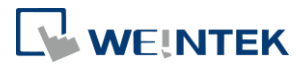

## *Updating OS Image in System Setting*

Eligible models: cMT3071/cMT3072/cMT3090/cMT3103/cMT3151 cMT-HDM/cMT-FHD/cMT-FHDX-220 cMT2078X/cMT2108X/cMT2158X/cMT3161X cMT3072X/cMT3072XH/cMT3092X/cMT3152X/cMT3162X

- *Step 1.* Copy "MTFirmware\_IMX6.bin" file to a USB disk/SD card. (The format of the external storage device should be FAT32.)
- *Step 2.* Tap the Start Button, tap the lock icon of Setting, and then enter the password to log in to System Setting.

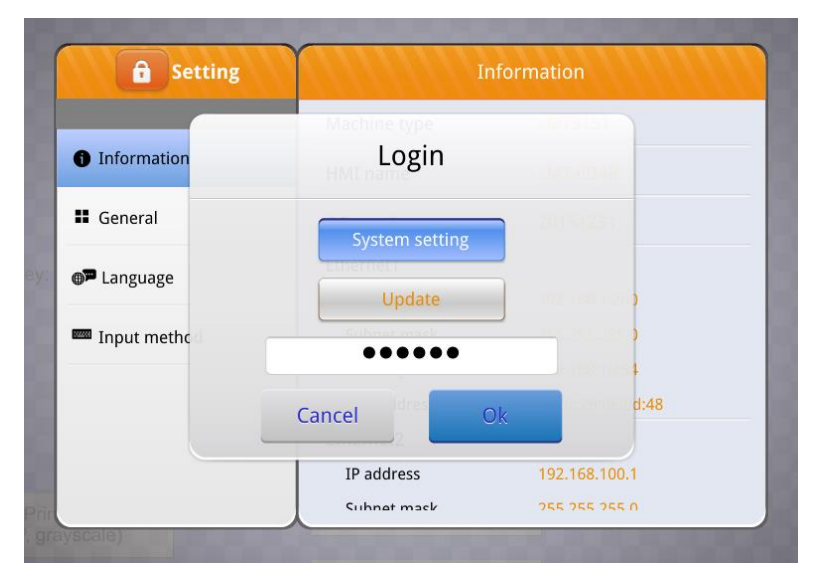

*Step 3.* Tap [OS upgrade] and browse for the file path of the OS image. (pccard stands for SD card and usbdisk stands for USB disk).

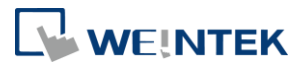

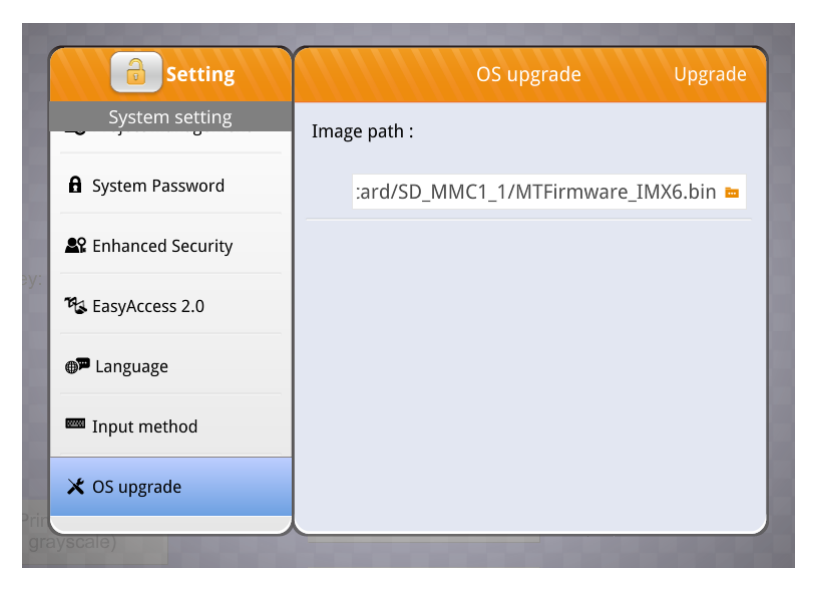

*Step 4.* Tap [Upgrade] in the upper-right corner of the dialog box to start OS upgrade.

### *Models with 4 DIP switches SW1~4*

#### Eligible models:

cMT3071/cMT3072/cMT3151/cMT2078X/cMT2158X/cMT3161X cMT3072X/cMT3072XH/cMT3152X/cMT3162X

- **Step 1.** Copy "MTFirmware IMX6.bin" file to the root directory of a USB disk/SD card. (The format of the external storage device should be FAT32.)
- *Step 2.* Flip DIP SW 3 to ON position.

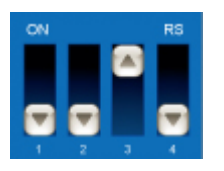

- *Step 3.* Reboot HMI and then the OS upgrade starts.
- *Step 4.* When finish upgrading, please remember to flip DIP SW 3 back to OFF position.

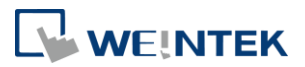

## *Models with 2 DIP switches SW1~2*

#### Eligible models:

cMT-SVR-100(102)/cMT-SVR-200(202)/cMT-HDM/cMT-FHD/cMT-FHDX-220

- *Step 1.* Copy "MTFirmware\_IMX6.bin" file to the root directory of a USB disk/SD card. (The format of the external storage device should be FAT32.)
- **Step 2.** Flip DIP SW 2 to ON position.

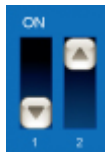

- *Step 3.* Reboot HMI and then the OS upgrade starts.
- *Step 4.* When finish upgrading, please remember to flip DIP SW 2 back to OFF position.

# *Updating OS Image in Utility Manager*

Eligible models: cMT-SVR-100(102)/cMT-SVR-200(202)/cMT X Series Required OS Versions: cMT-SVR: 20190902 or later cMT X Series: 20220515 or later

- **Step 1.** Execute Utility Manager and select the model type.
- *Step 2.* In Maintenance tab select OS Update.
- *Step 3.* Find the target HMI using its IP address or HMI Name.
- *Step 4.* Browse for the file path of the OS image.
- *Step 5.* Enter the system password of the HMI.
- *Step 6.* Click Update. Please do not unplug the HMI and keep it connected while upgrading the OS.